Documentation - Wiki - http://debian-facile.org/

- **Gimp train\_anime.gif**
	- Objet : Gimp animations
	- Niveau requis : [débutant,](http://debian-facile.org/tag:debutant?do=showtag&tag=d%C3%A9butant) [avisé](http://debian-facile.org/tag:avise?do=showtag&tag=avis%C3%A9)
	- Commentaires : Créer une l'image animée d'un train qui défile en gif.
	- Débutant, à savoir : [Utiliser GNU/Linux en ligne de commande, tout commence là !](http://debian-facile.org/doc:systeme:commandes:le_debianiste_qui_papillonne)
	- Suivi : [à-tester](http://debian-facile.org/tag:a-tester?do=showtag&tag=%C3%A0-tester)
		- o Création par **S**smolski le 03/01/2012
		- Testé par …. le ….
	- Commentaires sur le forum :  $C$ 'est ici<sup>[1\)](#page--1-0)</sup>

# **Image originale à copier/enregistrer :**

 $\pmb{\times}$ 

## **Ouvrir**

Et ouvrir<sup>[2\)](#page--1-0)</sup> l'image du train sur votre bureau.

Enregistrer immédiatement une copie-sav de votre image originale.

Ctrl + Maj + S

## **Calque**

Si vous ne l'avez pas déjà sur le bureau, ouvrez votre fenêtre Calque

 $|Ctrl| + | L|$ 

Créer 2 calques dupliqués :

 $Ctrl + Mail + D$ 

Ctrl + Maj + D

Tapez : M

ce qui vous garantit l'Outil sélection/déplacement.

## **Modifications**

Tapez M

### **Calque1**

Dans la fenêtre des calques, sélectionnez le premier calque dupliqué :

Copie de Arrière plan

et enlevez les yeux des deux autres calques :

 $\pmb{\times}$ 

#### **Zoom**

Zoomez la partie de la fumée du train avec l'outil zoom Z

#### **Découpe**

Actionnez l'Outil sélection à main levée par F

Et sélectionnez grossièrement en 4 points fermés les deux volutes de fumée supérieures :

 $\pmb{\times}$ 

Supprimer et désélectionnez

**Suppr** 

Ctrl + Maj + A

M

Vérifier d'être en couleur par défaut en actionnant les 2 petits carrés de la boîte à outil.

Prendre l'outil crayon N

Ajuster son rayon pour redessiner tranquillement la première volute :

 $\pmb{\times}$ 

tapez M

Ouvrez l'œil du second calque dupliqué et sélectionnez-le, fermez celui du précédent et répétez la suppression de la troisième volute de fumée en redessinant le second.

Une fois fini, revenez aussitôt à l'outil sélection/déplacement M

Fermez les yeux des calques dupliqués et n'ouvrez que celui de l'arrière plan.

Faites jouez le gif de la fumée qui sort en rallumant un à un les yeux des calques.

Sélectionner le calque Arrière plan de départ avec les 3 volutes et décochez les yeux des deux autres calques.

Ouvrez l'outil de Calque décalage Ctrl + Maj + O

décalez de -5 la case X et cliquez sur Validez

Le train se recule de 5 pixels.

Faites de même pour les yeux et la sélection dans la fenêtre calque pour celui des 2 volutes en indiquant 5 dans la case X. Le train avance dans ce calque de 5 pixels.

### **Retour Outil sélection**

Tapez le raccourci clavier M

### **Enregistrer en gif**

 $Tapez$  Ctrl + Maj + S

Nommez votre fichier avec l'extension .gif et remplissez les boîtes de dialogue comme ces images d'écran l'indiquent :

 $\pmb{\times}$ 

 $\pmb{\times}$ 

## **Allonger le trajet**

Pour allonger le trajet, il suffit de rajouter autant de Calques dupliqués qu'il vous faut, en les plaçant dans le bon ordre dans la fenêtre des calques et en leur donnant un décalage proportionnel selon leur place respective dans l'animation.

 $\pmb{\times}$ 

## **Rétrécir**

Enregistrez par un nouveau nom

 $|Ctrl| + | Mail| + | Sl|$ 

M

Ouvrez l'Outil Echelle par le menu :

Image -> Échelle et taille de l'image

Faites vos réglages puis enregistrez et quittez gimp

 $Ctrl + S$ 

Ctrl+Q (pour quitter gimp)

Hop hop hop  $\mathbf{e} \oplus$ 

### **Lien et remerciement :**

Un krô merci à **Lætitia** pour son *vache* de bô tuto initiateur là :

[gimp - Animation gif](http://debian-facile.org/doc:media:gimp:tp-animation-gif)

[1\)](#page--1-0)

N'hésitez pas à y faire part de vos remarques, succès, améliorations ou échecs ! [2\)](#page--1-0)

[GIMP](http://debian-facile.org/doc:media:gimp)

From: <http://debian-facile.org/> - **Documentation - Wiki**

Permanent link: **<http://debian-facile.org/doc:media:gimp:calque:tp-train-gif>**

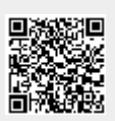

Last update: **26/07/2015 19:17**